# Quick Guide

*AudioCodes Mediant™ Series BRI/PRI Media Gateways*

# **Connecting PBX to BroadSoft's BroadCloud SIP Trunk using AudioCodes Mediant BRI/PRI Gateway**

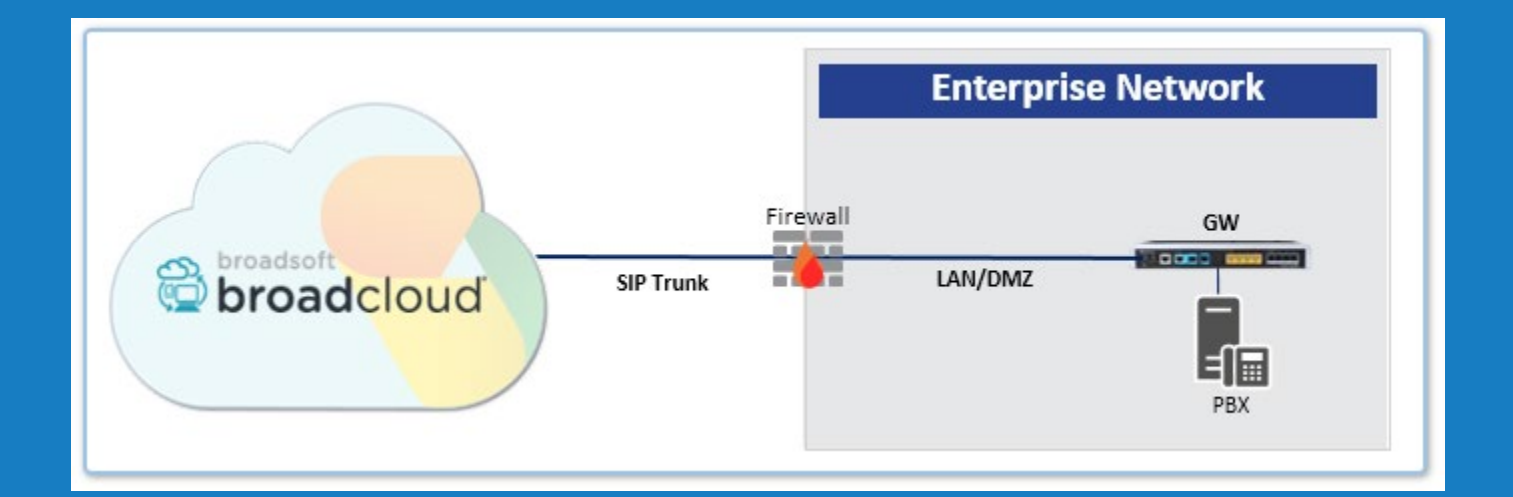

Version 7.2

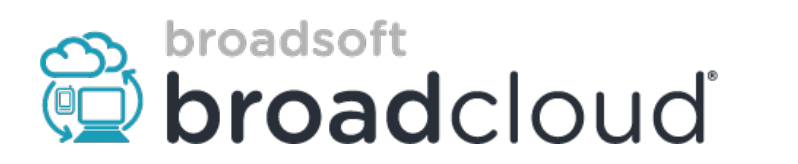

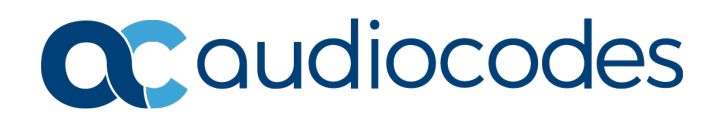

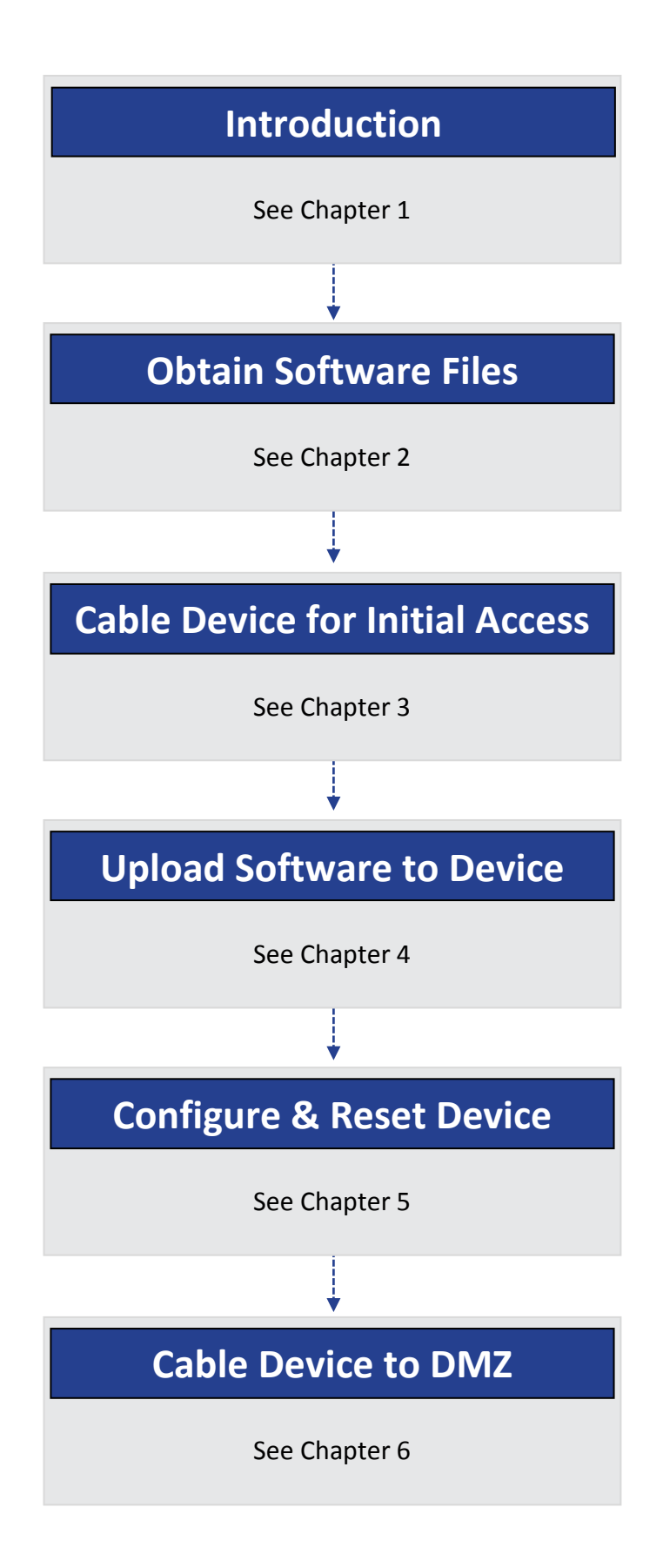

# <span id="page-2-0"></span>**1 Introduction**

This document describes how to set up AudioCodes' Mediant BRI/PRI Gateway for interworking between BroadCloud's SIP Trunk and PBX environment. For detailed information on each AudioCodes Mediant, refer to the corresponding *User's Manual* and *Hardware Installation Manual*.

### **1.1 Component Information**

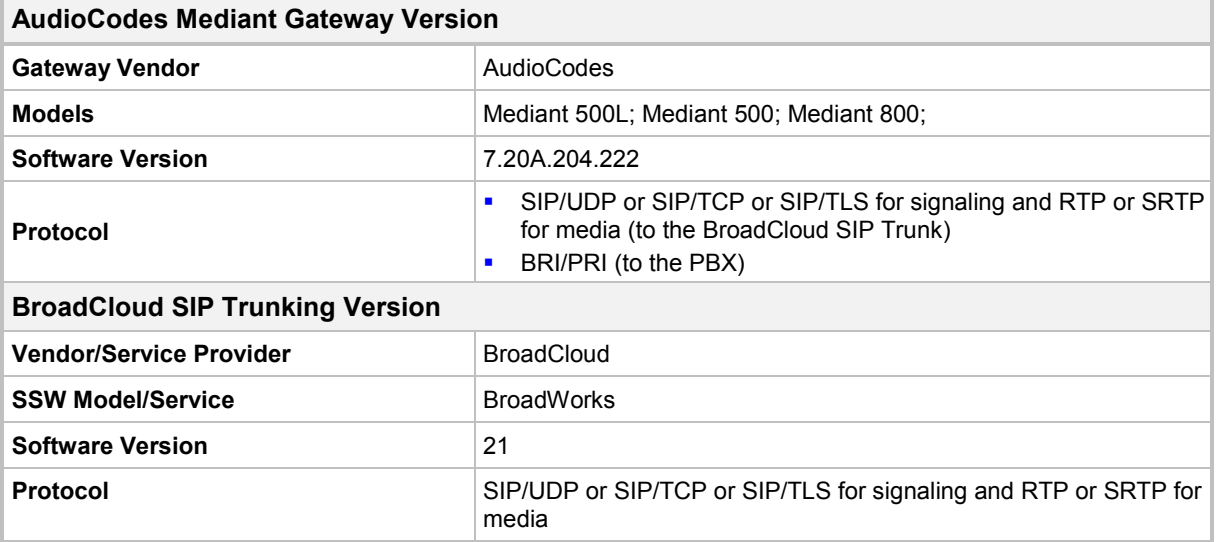

### **1.2 Prerequisites**

### **1.2.1 Making BroadCloud Preparations**

Prior to reading this Quick Guide, read the *BroadCloud SIP Trunking Service Definition* document, available from BroadCloud's Xchange portal at [xchange.broadsoft.com.](https://xchange.broadsoft.com/) The document describes how to provision SIP Trunk Groups, SIP Trunk Users and SIP Trunk Mobility Users.

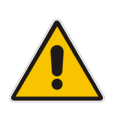

**Note:** This Quick Guide assumes you've read the *BroadCloud SIP Trunking Service Definition* document and that the required provisioning has been completed.

# <span id="page-3-0"></span>**2 Obtain Software Files**

Download the certified BroadCloud firmware file (*firmware\_xxx.cmp*), configuration file (*configuration\_xxxx.ini*), and Call Progress Tones file (*call\_progress\_xxxxx.dat*, where "xxxxx" is the country name) of the specific AudioCodes Mediant, from AudioCodes Website at [http://www.audiocodes.com/broadcloud-resource-center.](http://www.audiocodes.com/broadcloud-resource-center) The files are downloaded together in a single zipped file. Once downloaded, unzip the file.

# <span id="page-3-1"></span>**3 Cable Device for Initial Access**

The device's factory default IP address for operations, administration, maintenance, and provisioning (OAMP) is **192.168.0.2**/24 (default gateway 192.168.0.1).

- **1.** Change your PC's IP address and subnet mask to correspond with the device's default IP address.
- **2.** Cable as follows:
	- Connect the PC to the device's Ethernet port labelled **Port 1** (left-most port).
	- Ground the device using the grounding lug (except Mediant 500L).
	- Using the supplied AC power cable, connect the device's AC port to a standard electrical wall outlet.

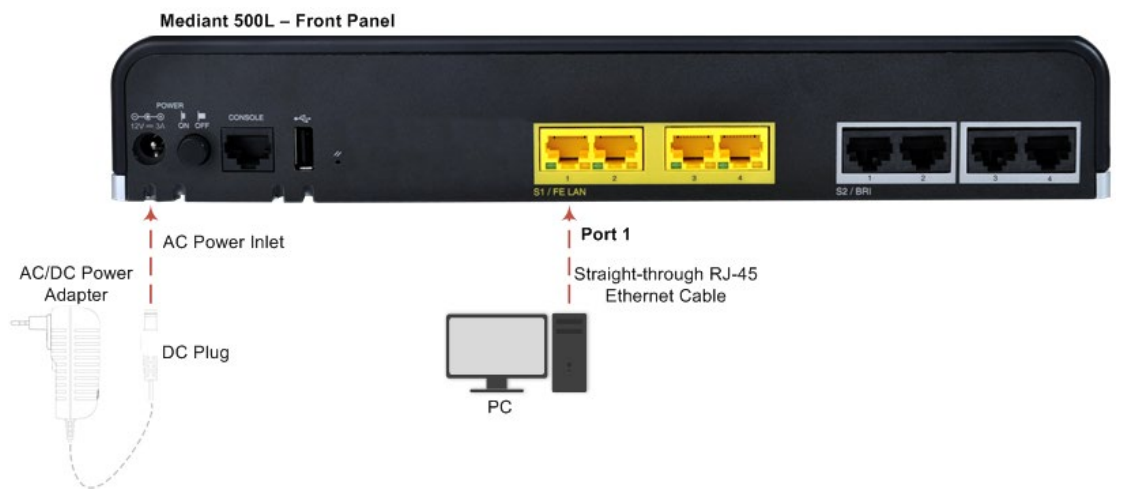

#### **Figure 3-1: Mediant 500L Front Panel**

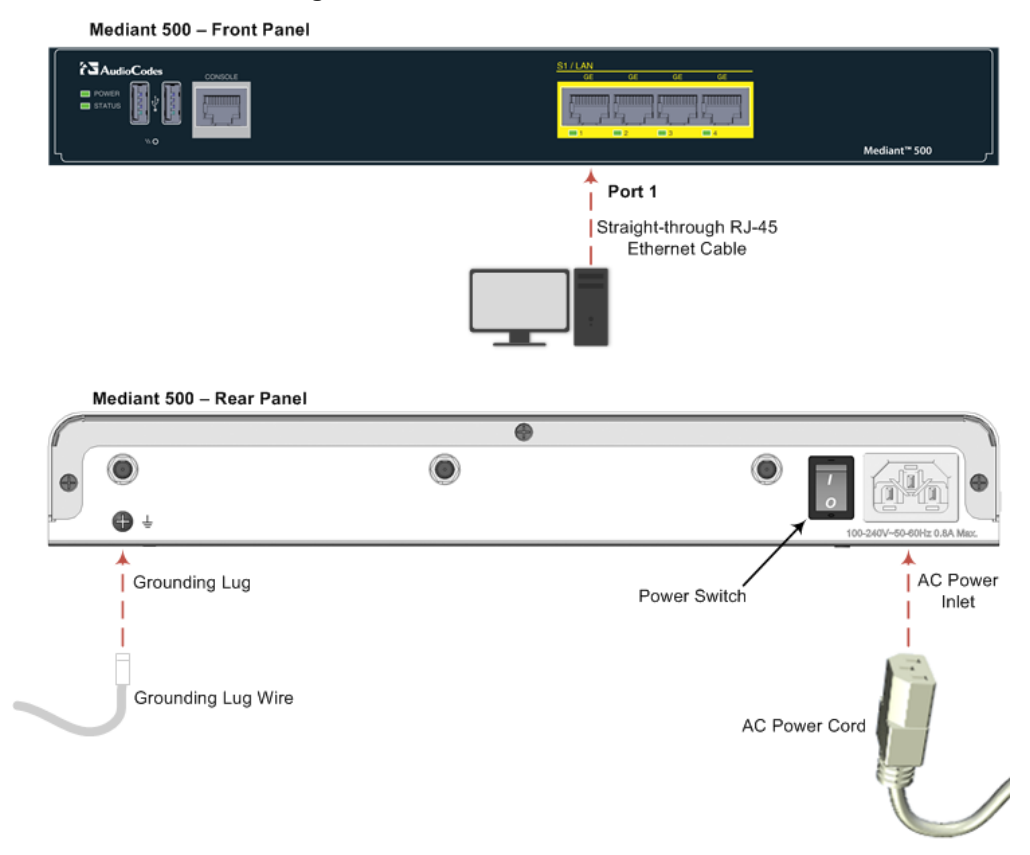

#### **Figure 3-2: Mediant 500 Front Panel**

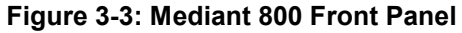

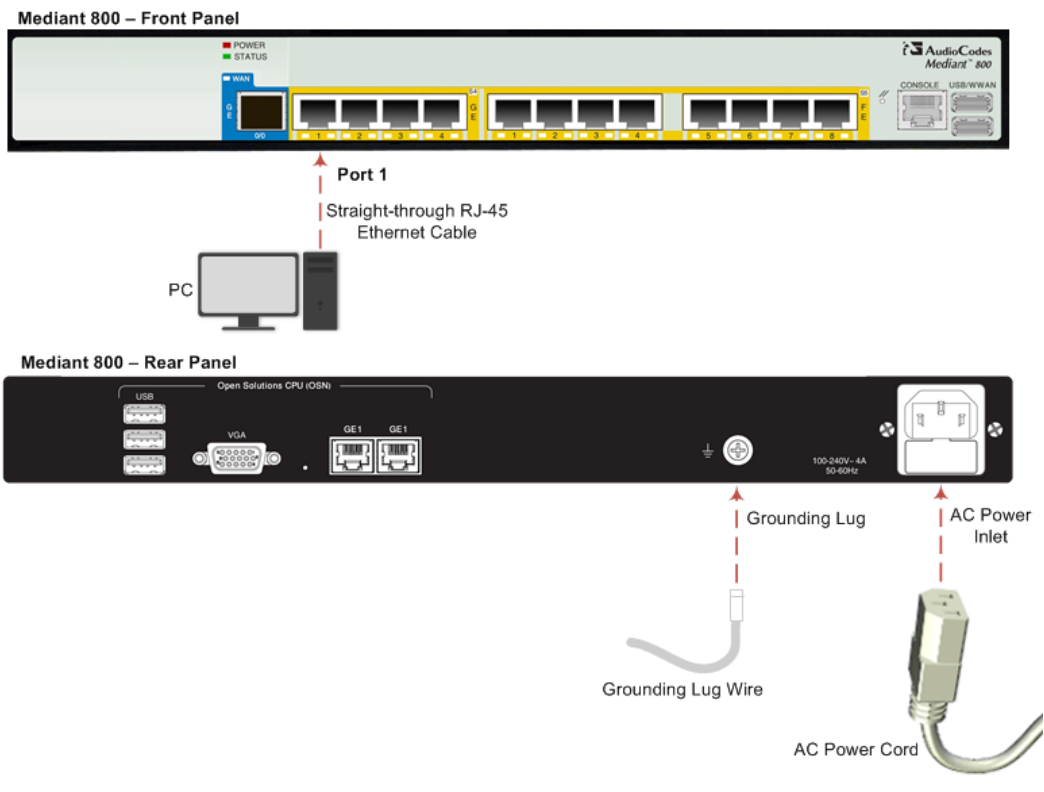

- **3.** Access the device's Web-based management interface:
	- **a.** On your PC, start your Web browser and then in the URL address field, enter the device's default IP address; the following appears:

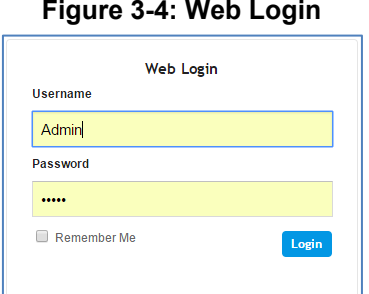

**b.** In the 'Username' and 'Password' fields, enter the default login username ("**Admin**") and password ("**Admin**"), and then click **Login**.

# <span id="page-6-0"></span>**4 Upload Software to Device**

Upload the certified software files, which you downloaded in Section [Obtain Software Files,](#page-3-0) to the device:

- **1.** In the Web interface, open the Software Upgrade Wizard:
- **Toolbar:** From the **Actions** drop-down menu, choose **Software Upgrade**.
- **Navigation tree: Setup** menu > **Administration** tab > **Maintenance** folder > **Software Upgrade**.

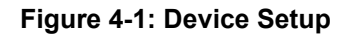

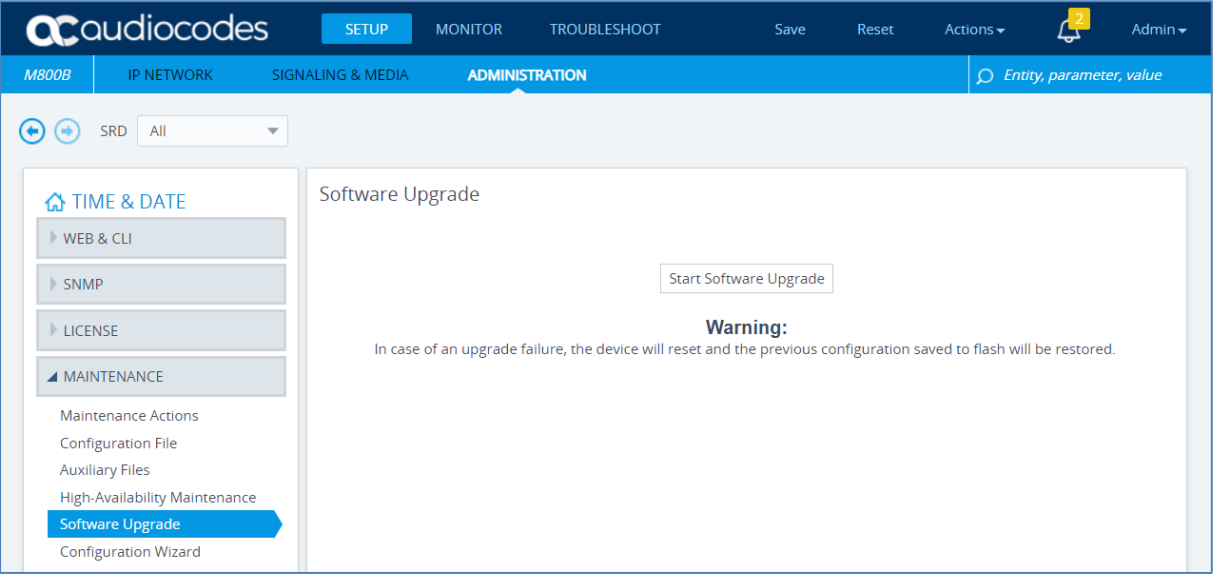

- **2.** Click **Start Software Upgrade**; the wizard starts, prompting you to load a .cmp file:
	- **Figure 4-2: Loading CMP File in Software Upgrade Wizard**

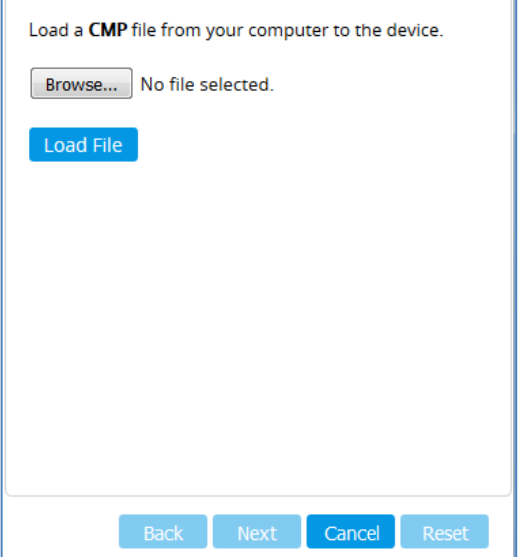

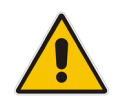

**Note:** At this stage, you can quit the Software Upgrade wizard without having to reset the device, by clicking **Cancel**. However, if you continue with the wizard and start loading the CMP file, the upgrade process must be completed with a device reset.

- **3.** Click **Browse**, and then navigate to and select the .cmp file.
- **4.** Click **Load File**; the device begins to install the .cmp file and a progress bar displays the status of the loading process:

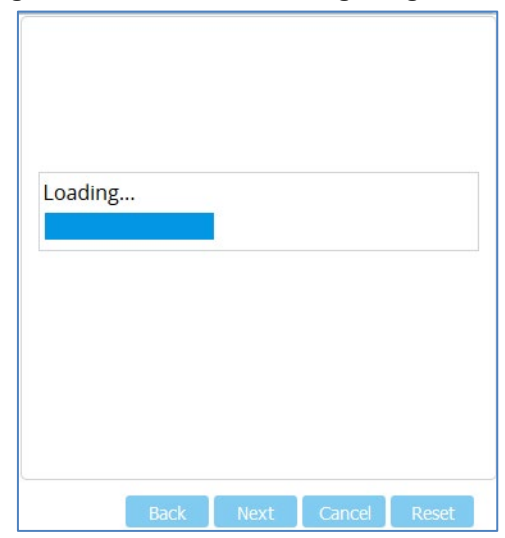

#### **Figure 4-3: CMP File Loading Progress Bar**

When the file is loaded, a message is displayed to inform you.

- **5.** When successfully loaded, click **Next** to access the wizard page for loading the *ini* file.
- **6.** Clear the **Use existing configuration** option, click **Browse** to select the configuration file (.ini) on your PC, and then click **Load File** to load the file:

**Figure 4-4: Load an INI File in the Software Upgrade Wizard**

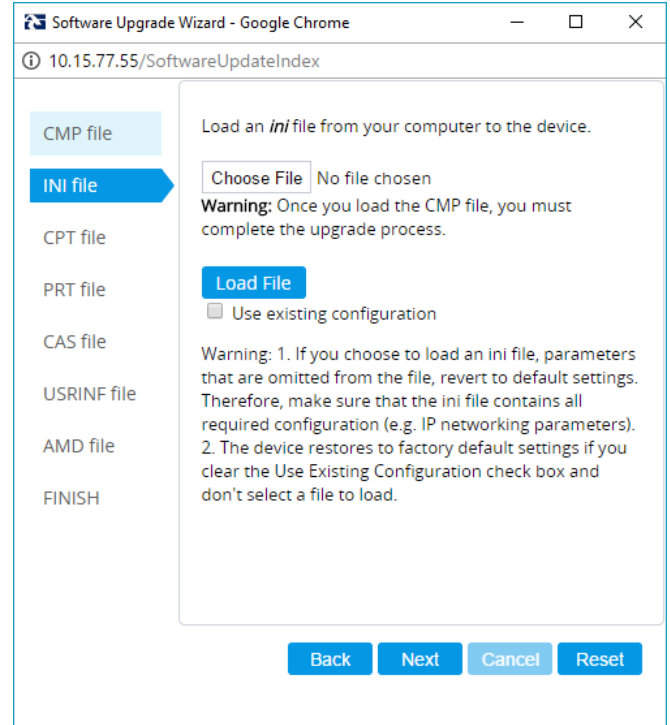

- **7.** Click **Next** to access the wizard page for loading the Call Progress Tones (CPT) file.
- **8.** Click **Browse** to select the **CPT** file on your PC, and then click **Load File** to load the file:

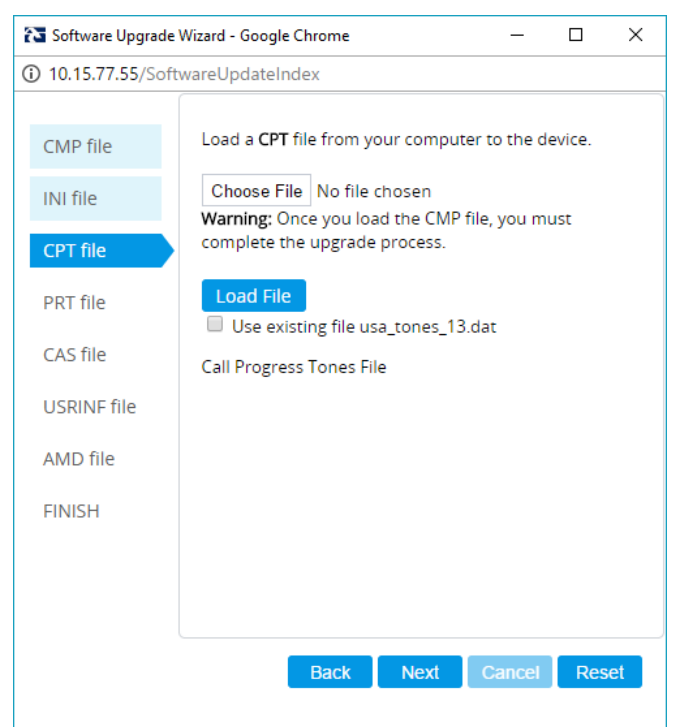

**Figure 4-5: Load an CPT File in the Software Upgrade Wizard**

**9.** Keep clicking **Next** until the last Wizard page appears (the **FINISH** button is highlighted in the left pane) and the following message appears:

**Figure 4-6: Finish**

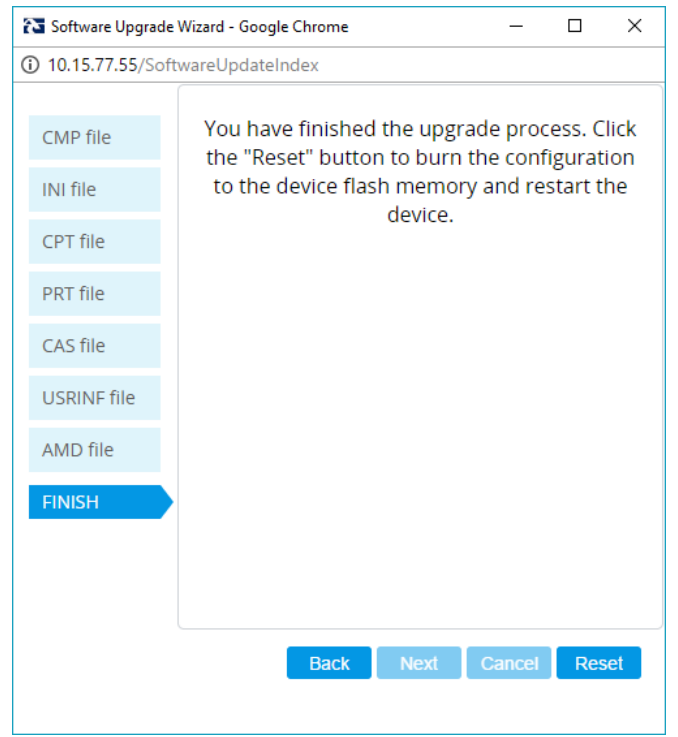

**10.** Click **Reset** to install the files by saving them on the device's flash memory with a device. Once complete, the following is displayed:

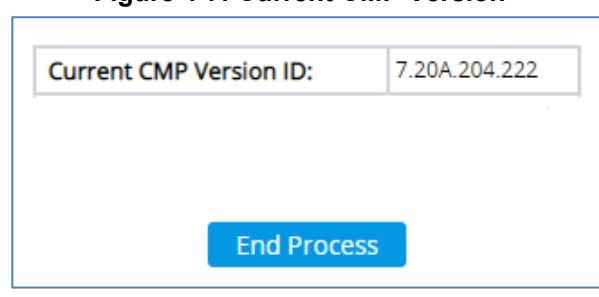

#### **Figure 4-7: Current CMP Version**

- **11.** Click **End Process** to close the wizard, and then log in again to the Web interface.
- **12.** Enter your login username and password (**Admin**, **Admin** respectively), and then click **Login**; a message box appears informing you of the new .cmp file version.
- **13.** Click **OK**; the Web interface becomes active, reflecting the upgraded device.

# <span id="page-10-0"></span>**5 Configure Device**

This section describes device configuration.

### **5.1 Change Default Management User Login Passwords**

To secure access to the device's Web management interface, follow these guidelines:

**The device is shipped with a default Security Administrator** access-level user account – username 'Admin' and password 'Admin'. This user has full read-write access privileges to the device. It is recommended to change the default password to a hard-to-hack string. The login username and password are configured in the Web Interface's Local Users page (**Setup** menu > **Administration** tab > **Web & CLI** folder > **Local Users**) using the 'Password' and 'Apply' fields:

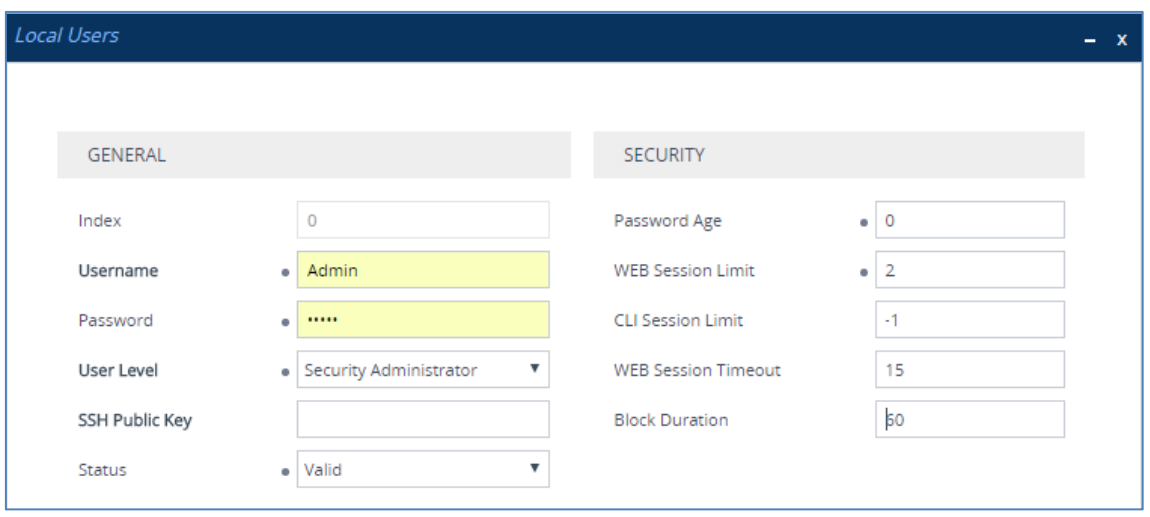

#### **Figure 5-1: Changing Password of Default Security Administrator User**

**The device is shipped with a default Monitor access-level user account - username** and password: 'User' who has read access only and page viewing limitations but can view certain SIP settings such as proxy server addresses. Therefore, to prevent an attacker from obtaining sensitive SIP settings that could result in possible call theft etc., change its default login password to a hard-to-hack string.

### <span id="page-11-1"></span>**5.2 Configure a Network Interface for the Device**

You can connect the device to the DMZ network using one of the following methods:

■ **Method A**: (Preferred method) A global IP address is provided to the device (without **NAT**):

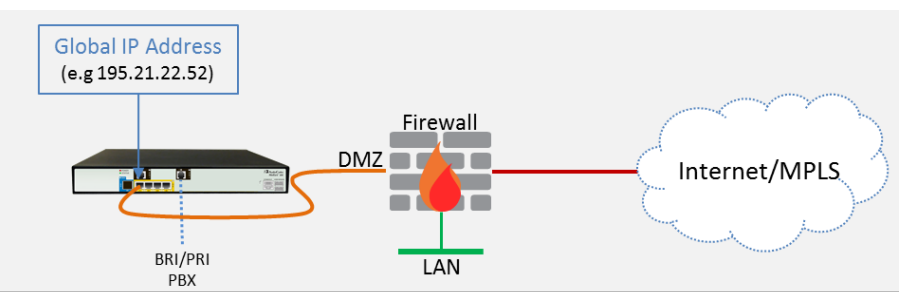

The Enterprise firewall is configured with rules, for example:

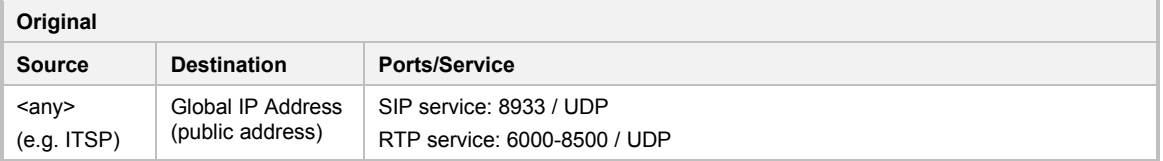

#### <span id="page-11-0"></span>**Method B:** A local DMZ IP address **behind NAT**:

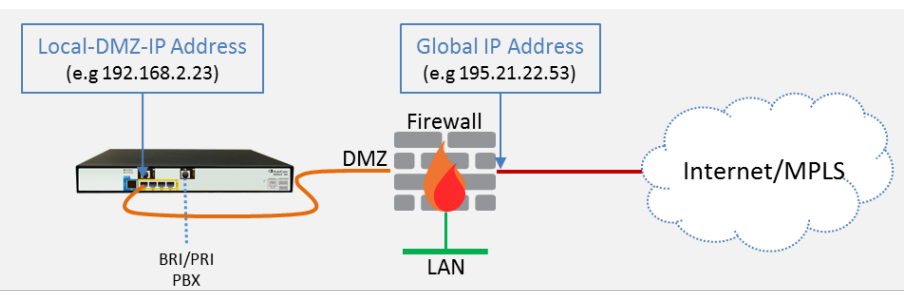

The firewall is configured with rules, for example:

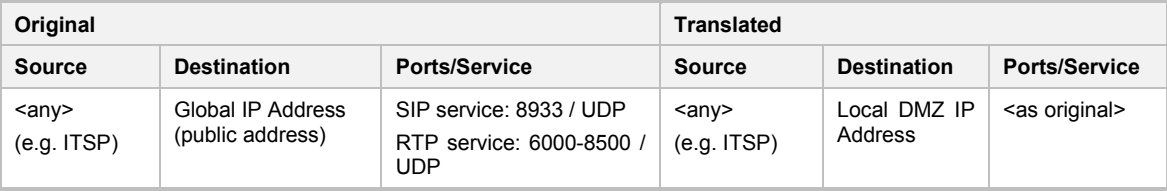

#### NAT rules (port forwarding):

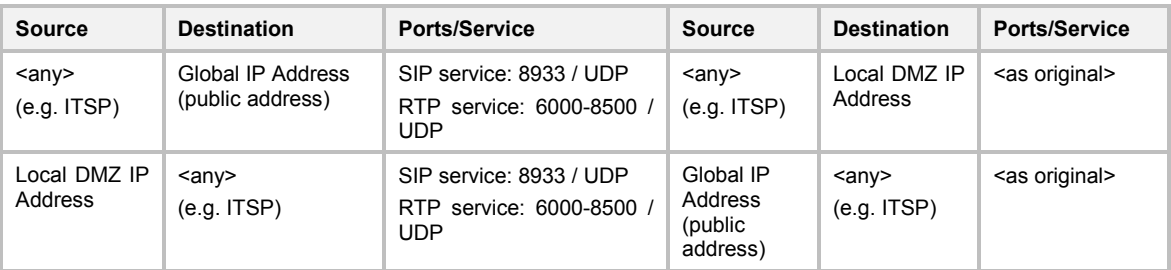

### **5.2.1 Configure Network Interface**

Configure network interface for the DMZ/WAN (BroadCloud SIP-Trunk) interface, as described below:

- **1.** Open the IP Interfaces table (**Setup** menu > **IP Network** tab > **Core Entities** folder > **IP Interfaces**).
- **2.** Configure the DMZ/WAN (BroadCloud SIP-Trunk) interface:
	- **a.** Select the 'Index 0' radio button of the **OAMP + Media + Control** table row, and then click **Edit**. This is the existing ("Voice") interface (available on eth port #1). **a.** Configure the interface as follows:

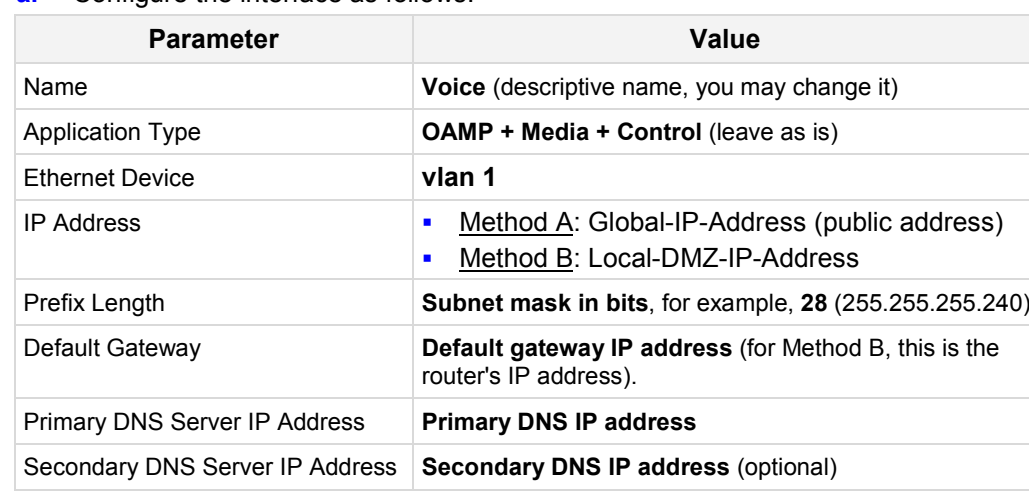

**3.** Click **Apply**.

An example of configured IP network interfaces is shown below:

#### **Figure 5-2: IP Network Interfaces**

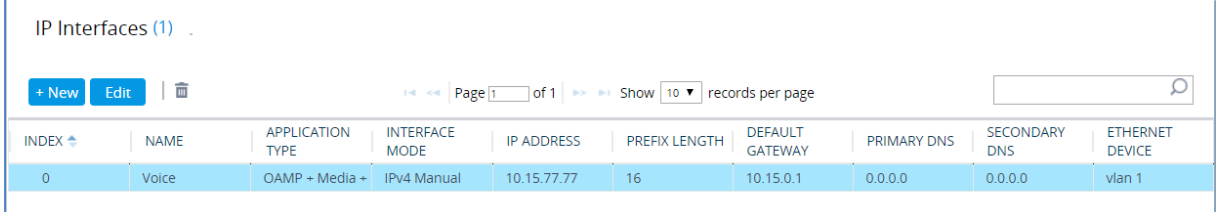

### **5.2.2 Configure NAT**

#### **Note:**

- NAT configuration is applicable only if you are behind a firewall NAT (see [Method B\)](#page-11-0).
- The NAT IP Address is the Global-IP-address used in front of the firewall facing the BroadCloud service. If the DMZ holds the global-IP-address (no NAT is performed by the firewall) and the Mediant is already assigned the Global-IP-address as its address, skip this NAT configuration.

Configure the global IP address as follows:

**1.** Open the NAT Translation table (**Setup** menu > **IP Network** tab > **Core Entities** folder > **NAT Translation**), and then click **Add**; the following dialog appears:

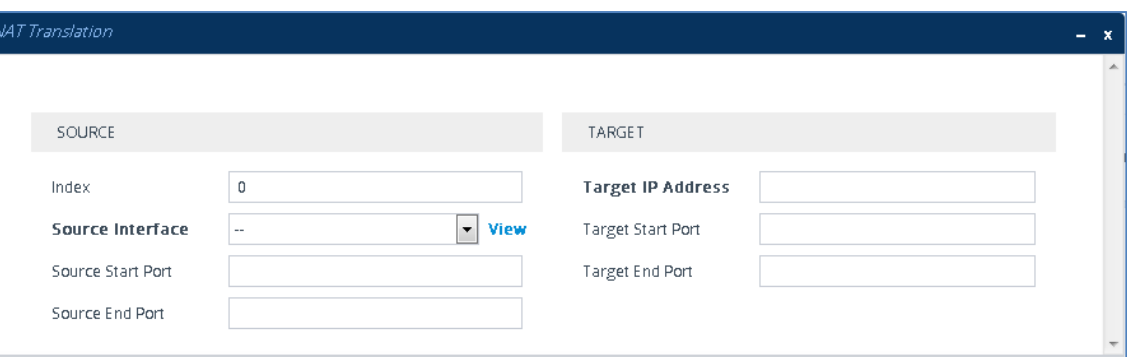

#### **Figure 5-3: NAT Translation**

**2.** Use the following table as reference when configuring a NAT translation rule:

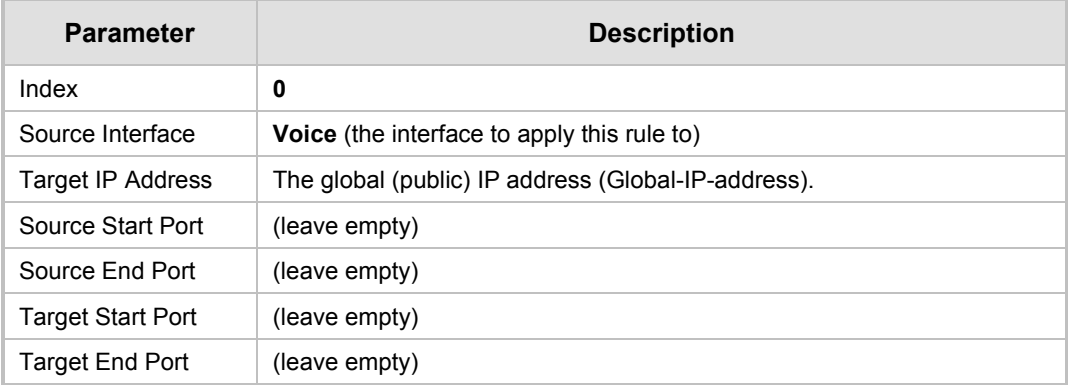

**3.** Click **Apply**.

### **5.3 Configure PSTN Trunk Settings**

This section shows how to configure PSTN (BRI/PRI) trunk settings.

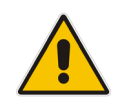

**Note:** Before configuring PSTN settings, collect all information about configuration on the other side (PBX configuration) which is necessary for the appropriate Mediant PSTN settings.

### **5.3.1 Configure the BRI PSTN Interface**

This section shows how to configure the BRI PSTN Interface. Skip to the next section if you have a PRI interface.

#### **To configure the BRI PSTN interface:**

- **1.** Open the Trunk Settings page (**Setup** menu > **Signaling & Media** tab > **Gateway** folder > **Trunks & Groups** > **Trunks**).
- **2.** Configure following parameters:

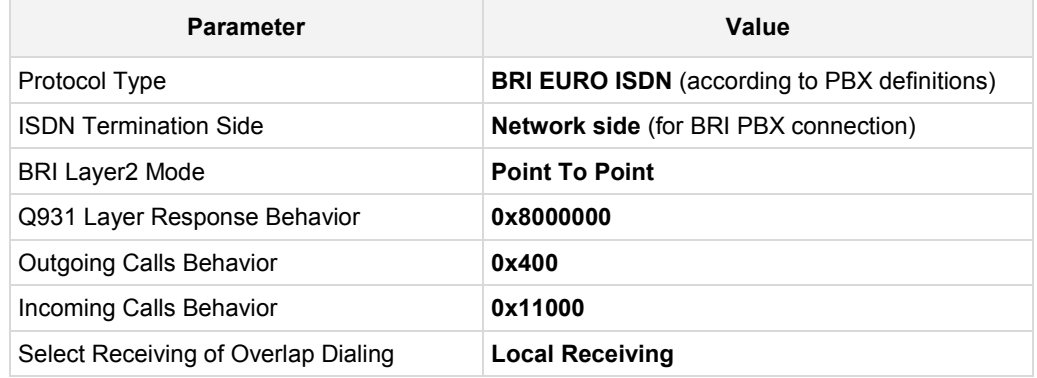

#### **Figure 5-4: Configuring BRI PSTN Interface**

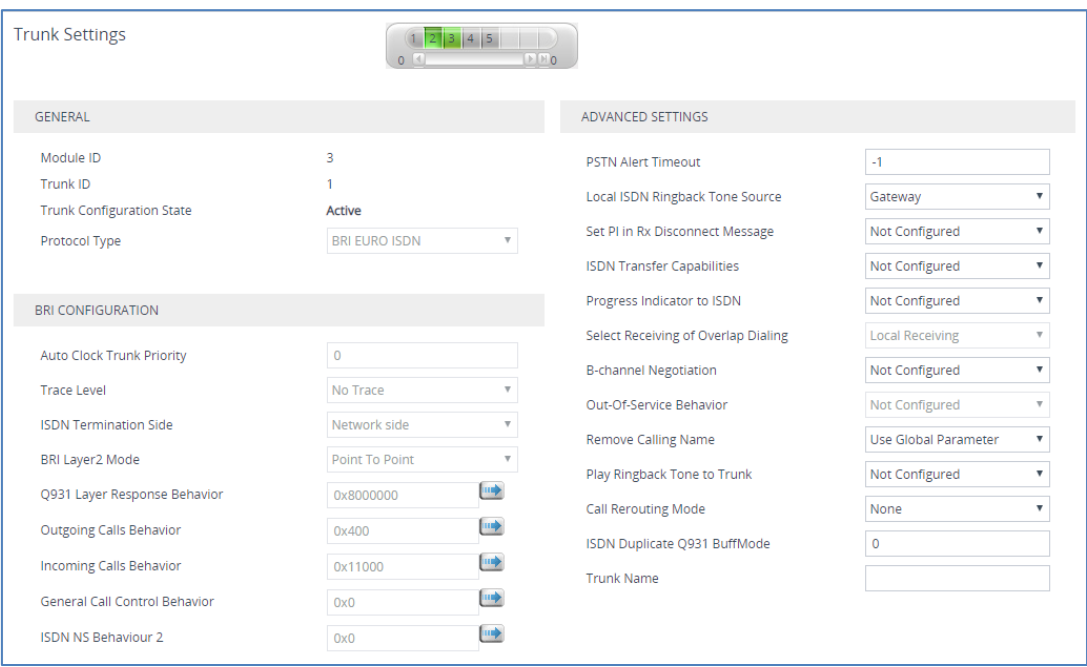

**3.** Repeat for all BRI ports available on the device (Mediant 500L)

### **5.3.2 Configure the PRI PSTN Interface**

This section shows how to configure the PRI PSTN Interface.

#### **To configure the PRI PSTN interface:**

- **1.** Open the Trunk Settings page (**Setup** menu > **Signaling & Media** tab > **Gateway** folder > **Trunks & Groups** > **Trunks**).
- **2.** Configure following parameters:

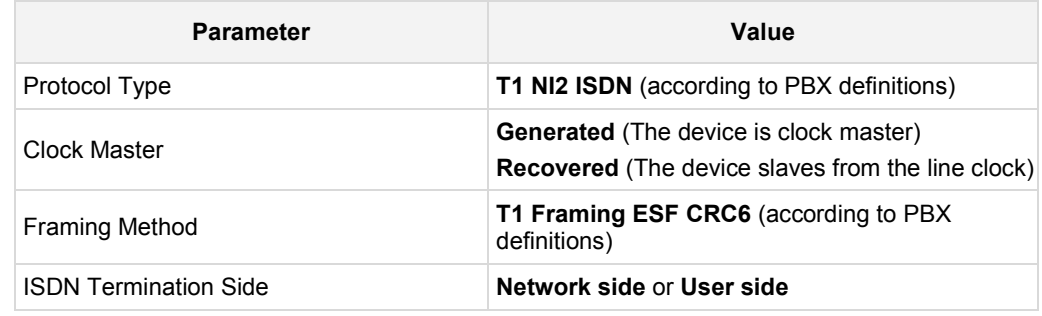

#### **Figure 5-5: Configuring the PRI PSTN Interface**

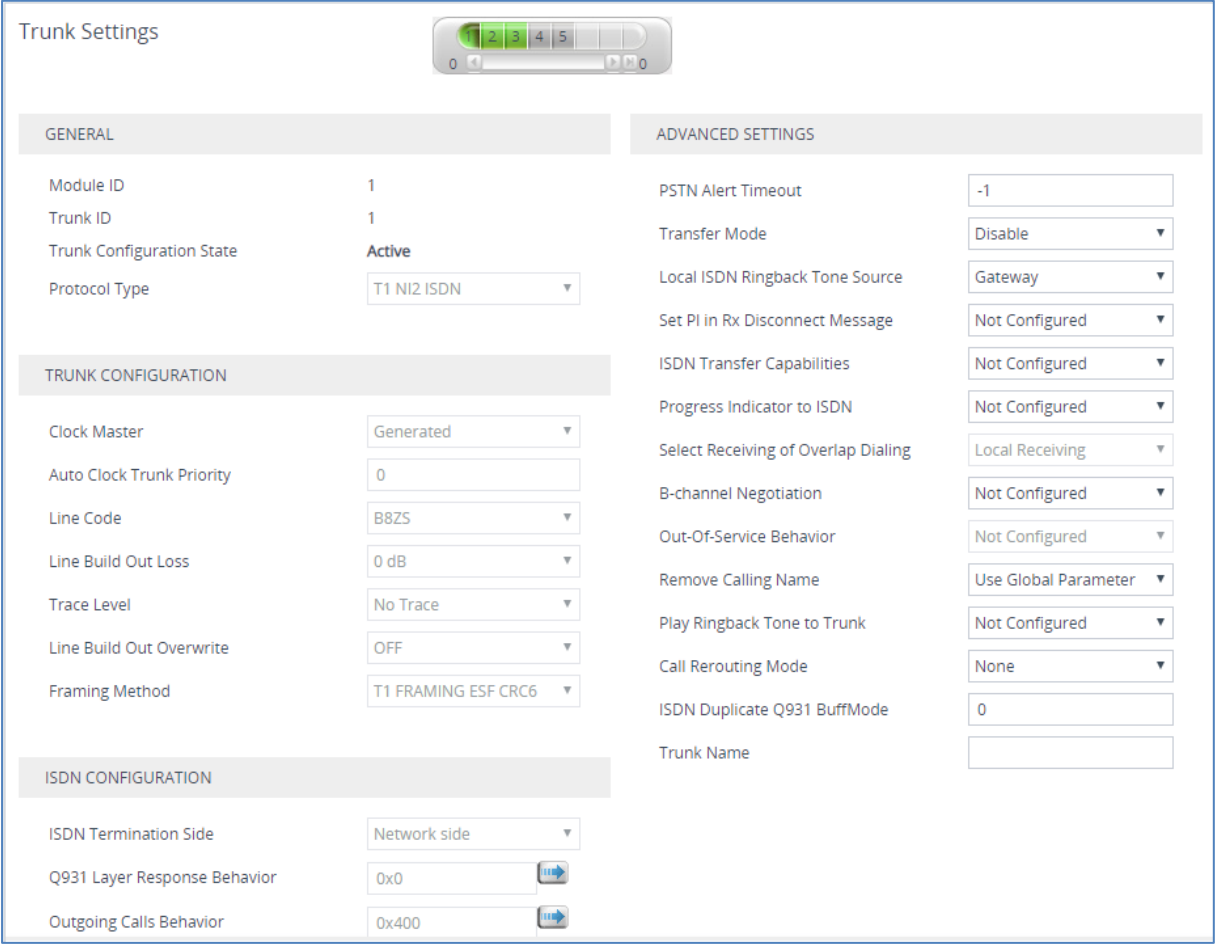

**3.** Repeat for all PRI ports available on the device (Mediant 800B).

### **5.4 Configure Registration Parameters**

This section shows how to configure the SIP Proxy and Registration parameters, including configuring a Proxy Name, Registrar Name, DNS query for the BroadCloud Proxy Set, Registration and Subscription modes.

- **To configure the SIP Proxy & Registration parameters:**
- **1.** Open the Proxy & Registration page (**Setup** menu > **Signaling & Media** tab > **SIP Definitions** folder > **Proxy & Registration**).

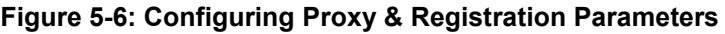

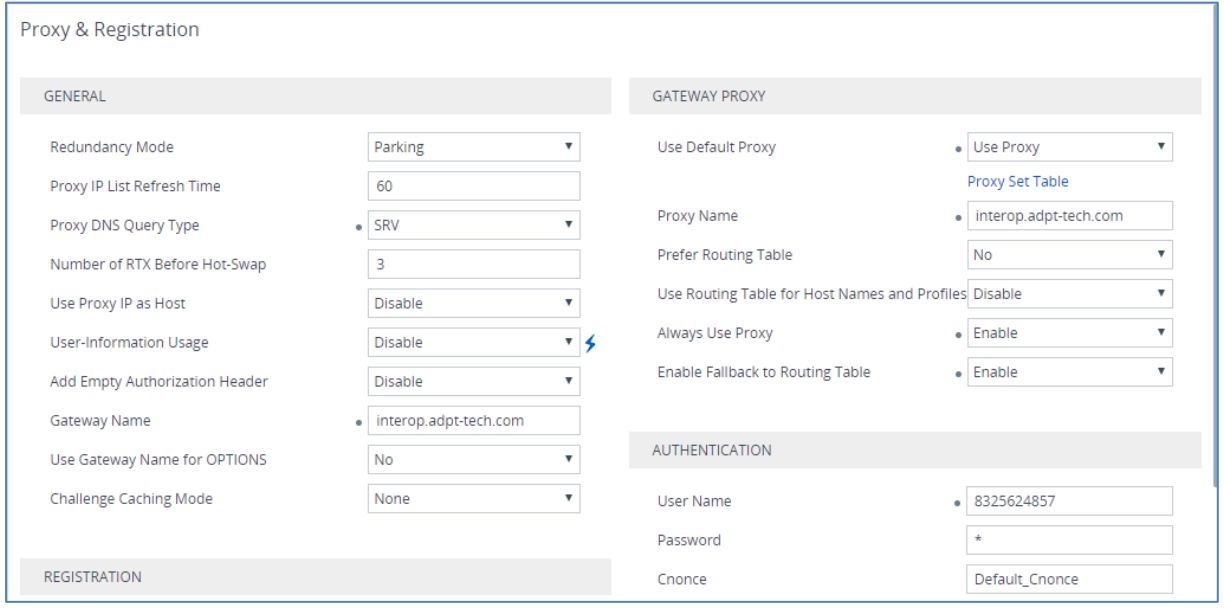

- **2.** From the 'Proxy DNS Query Type' dropdown, select **SRV**.
- **3.** For 'gateway Name', enter the domain name that can be found on the BroadCloud MySite Trunk Group configuration page, under the section 'Trunk Group Settings'.
- **4.** From the 'Use Default Proxy' dropdown, select **Yes**.
- **5.** For 'Proxy Name', enter the domain name that can be found on the BroadCloud MySite Trunk Group configuration page, under the section 'Trunk Group Settings'.
- **6.** From the 'Always Use Proxy' dropdown, select **Enable***.*
- **7.** From the 'Enable Fallback to Routing Table' dropdown, select **Enable** (when PSTN Fallback is implemented on the Mediant Gateway).
- **8.** In the 'User Name' field, configure **Trunk Group Pilot User**.
- **9.** In the 'Password' field, configure **Trunk Group Pilot User Password**.
- **10.** From the 'Enable Registration' dropdown, select **Enable**.
- **11.** For 'Registrar Name', enter the domain name that can be found on the BroadCloud MySite Trunk Group configuration page, under the section 'Trunk Group Settings'.
- **12.** Click **Apply**.

### **5.5 Configure Trunk Group Parameters**

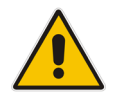

**Note:** This configuration is by default correct and should only be verified.

This section shows how to configure the device's channels, which includes assigning them to Trunk Groups. A Trunk Group is a logical group of physical trunks and channels. A Trunk Group can include multiple trunks and ranges of channels. To enable and activate the device's channels, Trunk Groups must be configured. Channels not configured in this table are disabled. After configuring Trunk Groups, use them to route incoming IP calls to the Tel side, represented by a specific Trunk Group (ID). You can also use Trunk Groups for routing Tel calls to the IP side.

### **5.5.1 Configure the BRI Trunk Group (for Devices with BRI)**

This section shows how to configure the BRI Trunk Group. If your device does not have BRI, skip this step.

#### **To configure the BRI Trunk Group Table:**

**1.** Open the Trunk Group table (**Setup** menu > **Signaling & Media** tab > **Gateway** folder > **Trunks & Groups** > **Trunk Groups**).

#### **Figure 5-7: Configuring BRI Trunk Group Table**

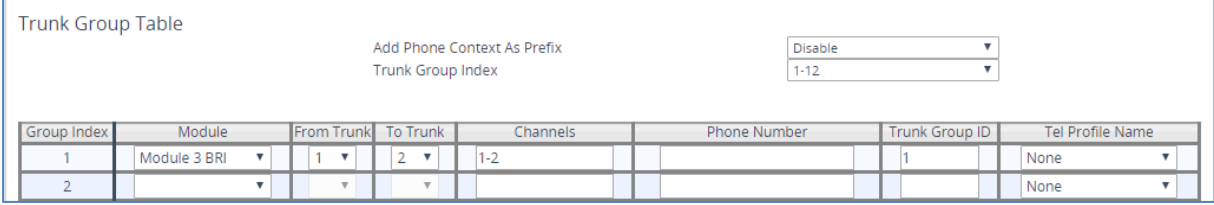

**2.** Configure each Trunk Group as required. If more than one BRI port is available, set "To Trunk" to the last BRI port to be used for incoming / outgoing calls between BroadCloud service and the PBX.

#### **5.5.2 Configure the PRI Trunk Group (for Devices with PRI)**

This section shows how to configure the PRI Trunk Group. If your device does not have PRI, skip this step.

#### **To configure the PRI Trunk Group Table:**

**1.** Open the Trunk Group table (**Setup** menu > **Signaling & Media** tab > **Gateway** folder > **Trunks & Groups** > **Trunk Groups**).

#### **Figure 5-8: Configuring PRI Trunk Group Table**

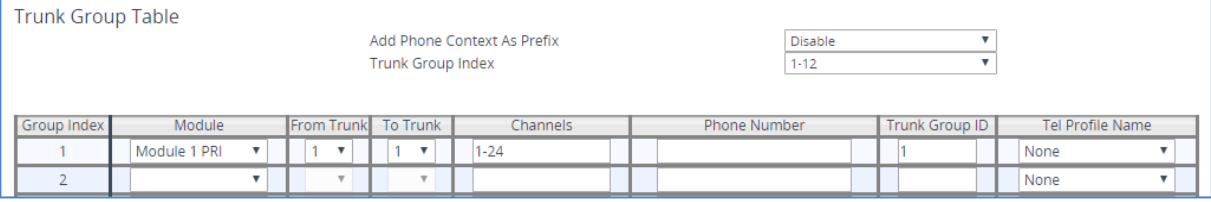

**2.** Configure each Trunk Group as required. If more than one PRI port is available, set 'To Trunk' to the last PRI port to be used for incoming / outgoing calls between BroadCloud service and the PBX.

### **5.5.3 Configure Trunk Group Settings**

The Trunk Group Settings page allows you to configure the Channel Select Mode by which IP-to-Tel calls are assigned to the Trunk Group's channels.

#### **To configure the Trunk Group Settings:**

**1.** Open the Trunk Group Settings table (**Setup** menu > **Signaling & Media** tab > **Gateway** folder > **Trunks & Groups** > **Trunk Group Settings**).

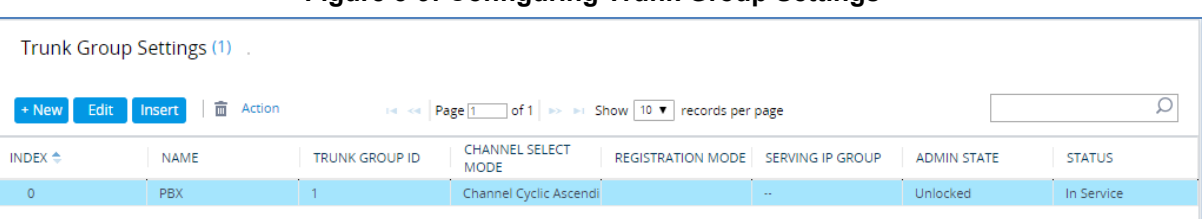

**Figure 5-9: Configuring Trunk Group Settings**

- **2.** For each Trunk Group ID, from the 'Channel Select Mode' dropdown, select **Cyclic Ascending**.
- **3.** Click **Apply** to apply your changes.

### **5.5.4 Configure Inbound IP Routing**

This section shows configuring Mediant BRI/PRI Gateway Inbound (IP-to-Tel) Routing. When having more than one TDM interface (more than one BRI or PRI), you can choose to route calls based on incoming IP SIP call message to a specific TDM port i.e., Trunk Group.

- **To configure IP-to-Tel or Inbound IP Routing Rules:**
- **1.** Open the IP-to-Tel Routing table (**Setup** menu > **Signaling & Media** tab > **Gateway** folder > **Routing** > **IP > Tel Routing**).

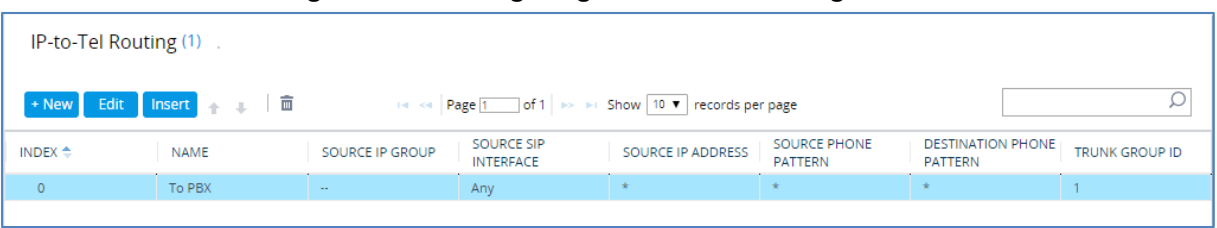

**Figure 5-10: Configuring Inbound IP Routing Rules** 

- **2.** Configure a rule for all incoming IP calls, route them to **Trunk Group ID 1** (connected to the PBX).
- **3.** Click **Apply** to apply definitions.

### **5.6 Configure the Number of Digits to be Present to the PBX (Optional)**

This section shows how to configure the Mediant BRI/PRI Gateway's number manipulation rules, which implement on number of digits to be present to the PBX.

The number manipulation tables let you configure rules for manipulating source and destination telephone numbers for IP-to-Tel (BroadCloud to PBX) and Tel-to-IP (PBX-to-BroadCloud) calls. The number manipulation tables include the following:

- **Tel-to-IP calls:** 
	- Source Phone Number Manipulation Table for Tel-to-IP Calls
	- Destination Phone Number Manipulation Table for Tel-to-IP Calls
- **IP-to-Tel calls:**
	- Source Phone Number Manipulation Table for IP-to-Tel Calls
	- Destination Phone Number Manipulation Table for IP-to-Tel Calls

Configuration of number manipulation rules includes two areas:

- **Match:** Defines the matching characteristics of the incoming call (e.g., prefix of destination number).
- **Action:** Defines the action that is done if the incoming call matches the characteristics of the rule (e.g., removes a user-defined number of digits from the left of the number).

Telephone number manipulation can be useful, for example, for the following:

- Stripping or adding dialing plan digits from or to the number, respectively. For example, a user may need to first dial '9' before dialing the phone number to indicate an external line. This number '9' can then be removed by number manipulation before the call is setup.
- **Allowing or blocking Caller ID information according to destination or source prefixes.**
- Assigning Numbering Plan Indicator (NPI) and Type of Numbering (TON) to IP-to-Tel calls. The device can use a single global setting for NPI/TON classification or it can use the setting in the manipulation tables on a call-by-call basis.

The following procedure describes how to configure number manipulation rules in the Web interface.

- **To configure a number manipulation rule for IP-to-Tel:**
- **1.** Open the required Phone Number Manipulation table (**Setup** menu > **Signaling & Media** tab > **Gateway** folder > **Manipulation** > **Dest Number IP->Tel**, **Dest Number Tel->IP**, **Source Number IP->Tel**, or **Source Number Tel->IP**).
- **2.** Click **New** and configure a number manipulation rule according to PBX requirement:

#### **Figure 5-11: Number Manipulation Table**

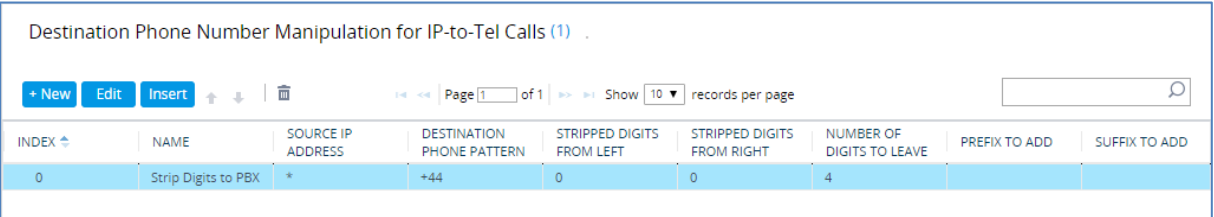

#### **3.** Click **Apply**.

The above example shows how to configure the Mediant BRI/PRI Gateway's IP-to-Tel manipulation rule to strip digits from the 'To' SIP header and present only 4 digits to the PBX. In this case, when destination number has prefix +44 (e.g., +442079930256), all digits will be stripped except 4 from the right (0256).

### **5.7 Secure Device Access**

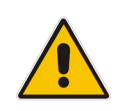

**Note:** Due to the vast number of potential attacks (such as DDoS), security of your VoIP network should be your paramount concern. The AudioCodes device provides a wide range of security features to support perimeter defense. For recommended security configuration for your AudioCodes device, refer to AudioCodes' *Security Guidelines* document.

It's recommended that when leaving the device at the end customer's premises, its management interface will be accessible by remote, **only when required**. If not required, request the end customer's IT administrator to disable the following ports:

- $\blacksquare$  Port 80 HTTP Web interface access
- **Port 443 HTTPS Web interface access**
- Port 22 SSH access
- **Port 23 Telnet access**
- Ports 161 SNMP access

If future remote management is required, first ask the end customer's IT administrator to open the appropriate port (e.g., HTTP or HTTPS port) to manage the device.

### **5.8 Save Configuration**

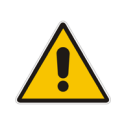

**Note:** Firewall settings for the DMZ must be in place before resetting the device. After the device is reset, its new IP configuration is applied and it is no longer available for management from the LAN. After reset, the device's management interface is through its WAN interface. Therefore, make sure the firewall allows the ports required for call handling. See Section [5.2](#page-11-1) for more information.

Save configuration as follows:

- **1.** Open the Maintenance Actions page:
	- Toolbar: Click the **Reset** button.
	- Navigation tree: **Setup** menu > **Administration** tab > **Maintenance** folder > **Maintenance Actions**.
- **2.** From the 'Save To Flash' drop-down list, select **Yes**; a confirmation message appears when the configuration is successfully saved

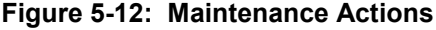

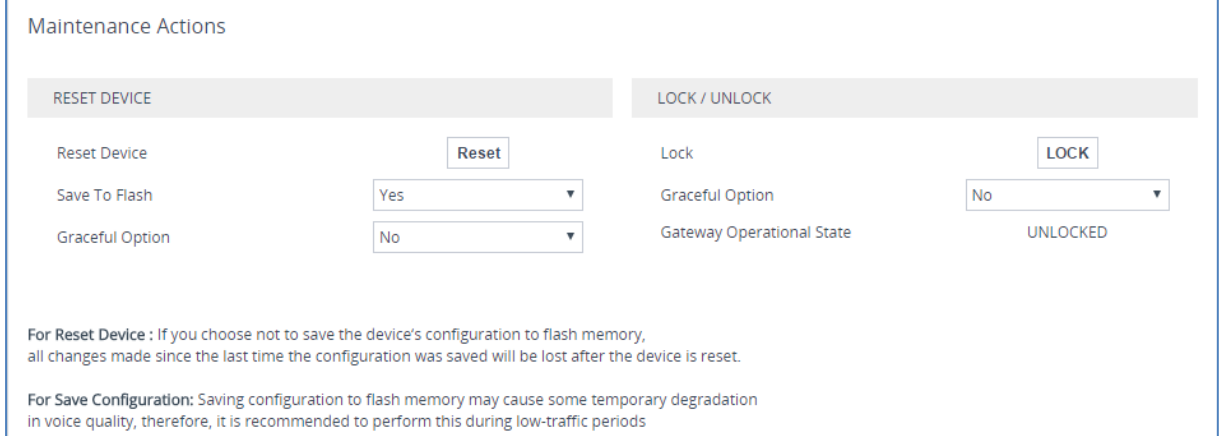

# <span id="page-21-0"></span>**6 Cable Device to DMZ**

Once you the device has reset with your new configuration (as described in the previous section), its IP address changes to your newly configured address. You can now cable the device to your DMZ network and local BRI/PRI PBX:

**Figure 6-1: Cable Device to DMZ**

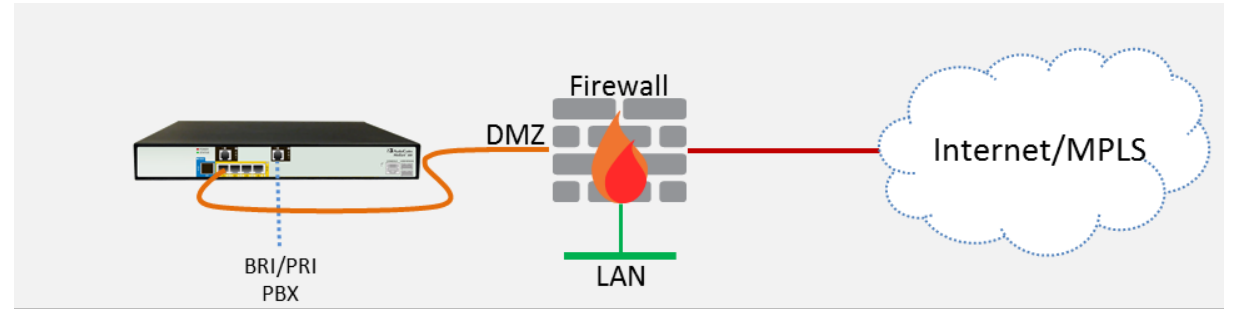

- **1.** Disconnect the cable connecting the device to your PC.
- **2.** Cable to the DMZ Network:
	- **a.** Connect one end of a straight-through RJ-45 Ethernet cable (Cat 5e or Cat 6) to Port **1**.
	- **b.** Connect the other end of the cable to your DMZ network.
- **3.** Cable to the PBX:
	- **a.** For devices with BRI PSTN Interfaces, connect the RJ-45 cable to the device's BRI port (it's labeled S2 / BRI).
	- **b.** For devices with PRI PSTN Interfaces, connect the E1/T1 trunk cable to the device's E1/T1 port.
	- **c.** Connect the other end of the cable to your ISDN PBX equipment.

#### **Figure 6-2: Mediant 500L BRI Media Gateway**

Mediant 500L - Front Panel

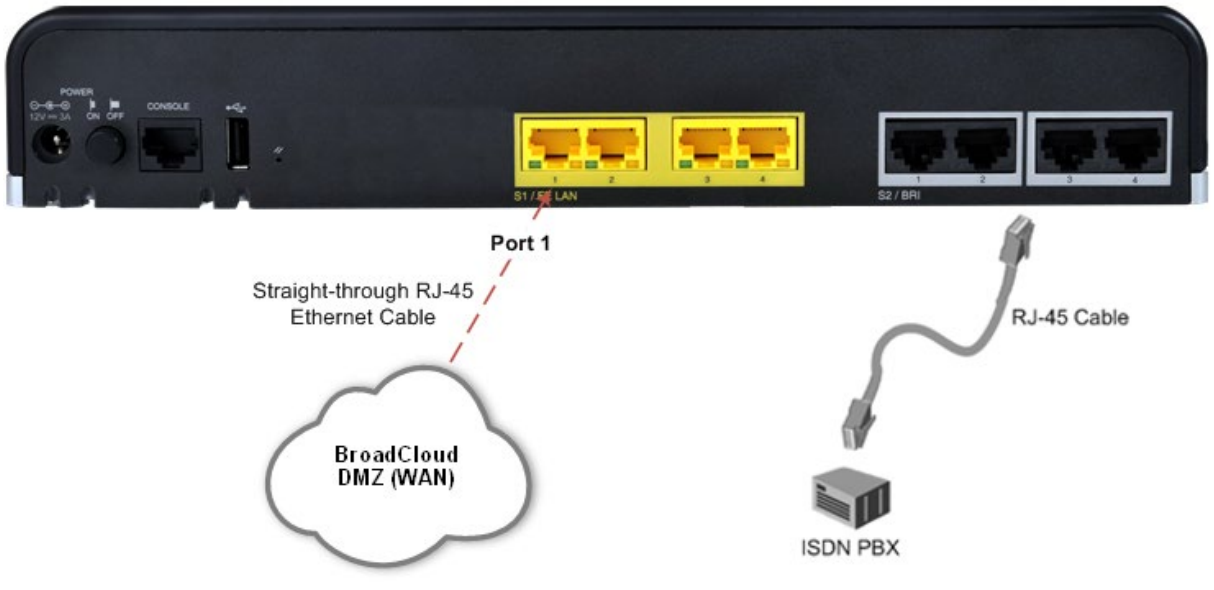

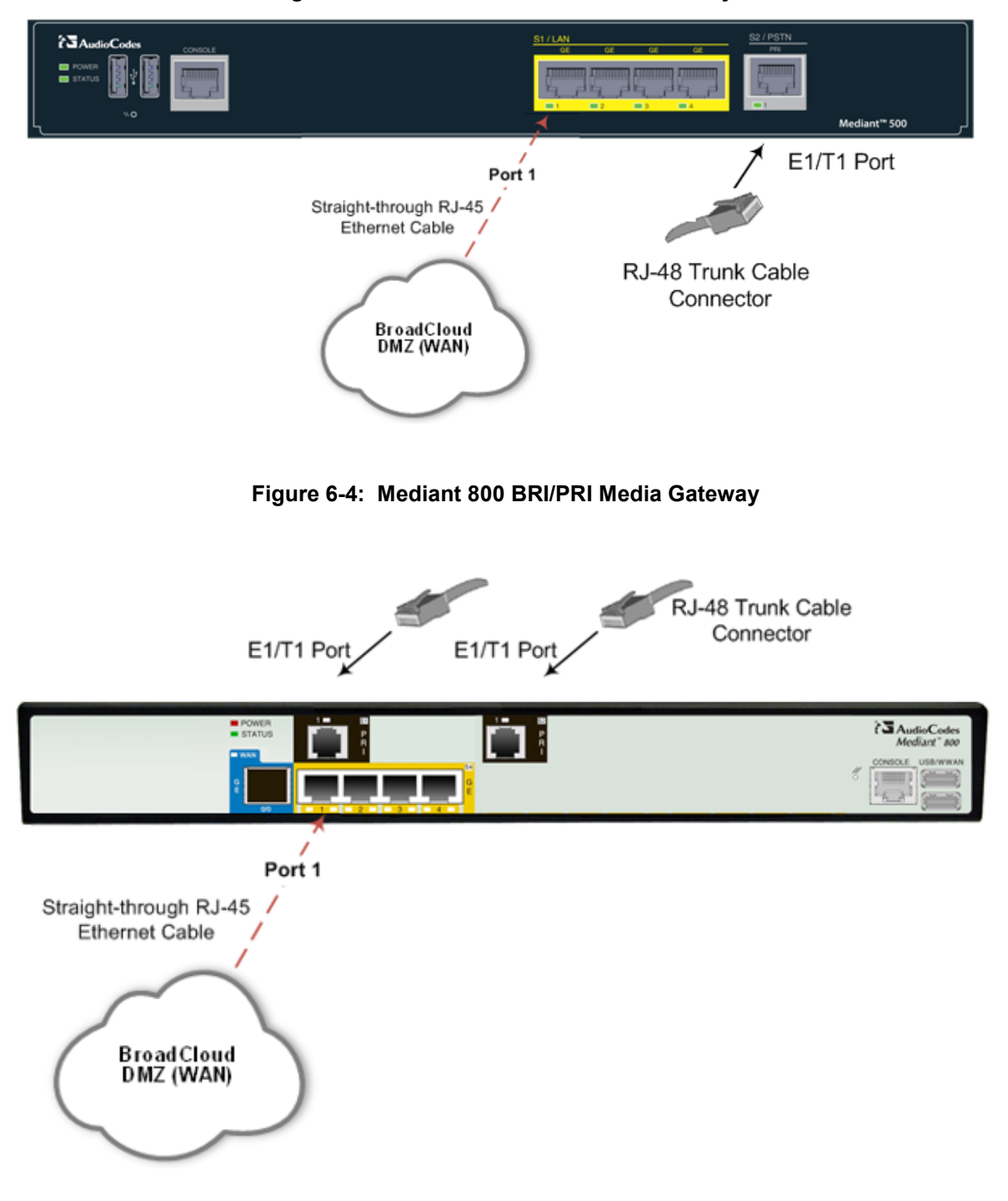

**Figure 6-3: Mediant 500 PRI Media Gateway**

# **7 Verify SIP Trunk Registration Status**

Verify that the device successfully registered with the BroadCloud service (SIP Trunk registration status), as described below:

- **1.** Open the Registration Status table (**Monitor** menu > **Monitor** tab > **VoIP Status**  folder > **Registration Status**).
- **2.** Check the registration status of the first row at the top of the screen: **Registered Per Gateway**. A successful registration will be displayed as YES (see the figure below).

**Figure 7-1: SIP Trunk Registration Status**

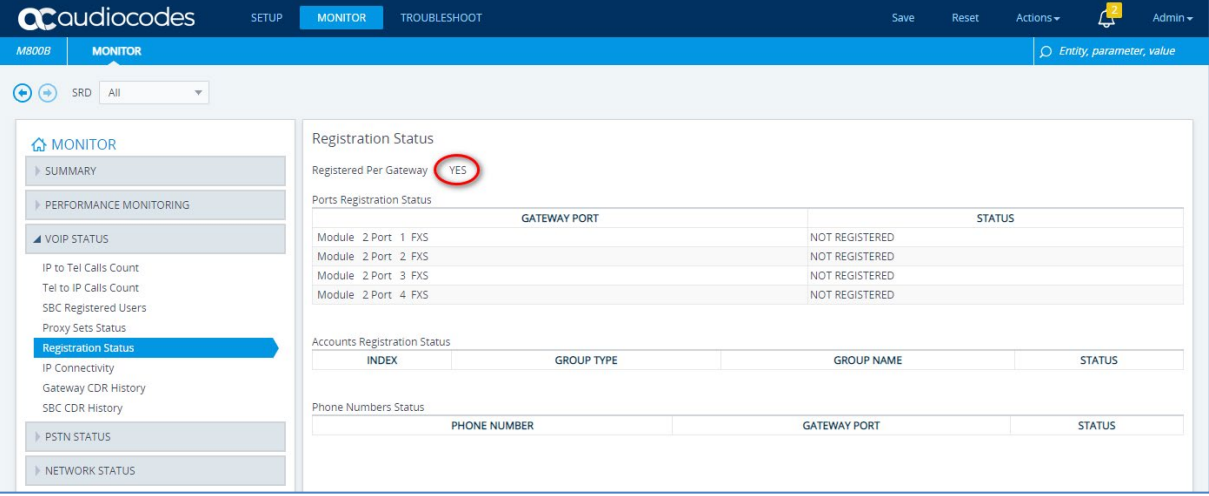

**Note:** If the status of the device does not show YES, check your WAN connectivity:

- Check the WAN wiring.
- Make sure the DMZ configuration is correct on the firewall (for example, port 8933 is open).
- Check the IP address configuration (**Setup** menu > **IP Network** tab > **Core Entities** folder > **IP Interfaces**).
- Check Proxy (SIP Trunk) configuration (**Setup** menu > **Signaling & Media** tab > **SIP Definitions** folder > **Proxy & Registration**).

# **A Troubleshooting**

This section describes issues that can be encountered and shows how to solve them.

### **A.1 Connecting to CLI**

Connect to the device's serial port labeled CONSOLE connecting a standard RJ-45 to DB-9 female serial cable to a PC (sold separately). Connect to the console CLI and then:

- **1.** Establish a serial communication (e.g., Telnet) with the device using a terminal emulator program such as HyperTerminal, with the following communication port settings:
	- Baud Rate: 115,200 bps
	- Data Bits: 8
	- Parity: None
	- Stop Bits: 1
	- Flow Control: None
- **2.** At the CLI prompt, type the username (default is **Admin** case sensitive): Username: Admin
- **3.** At the prompt, type the password (default is **Admin** case sensitive): Password: Admin
- **4.** At the prompt, type the following: enable
- **5.** At the prompt, type the password again: Password: Admin

### **A.2 Enabling SIP Logging**

To enable the device to send SIP messages (in Syslog message format) to the CLI console, use the following commands:

- **1.** Start the Syslog:
	- # **debug log**
- **2.** Enable SIP call debugging:
	- # **debug sip** 5
- **3.** Stop Syslog:
	- # **no debug log**

# **B Changing Connectivity to TLS/SRTP (Optional)**

This section shows how to configure the Mediant BRI/PRI Gateway to work in secure mode (TLS/SRTP) towards BroadCloud SIP Trunk.

### **B.1 Change Signaling Connectivity to TLS**

The Proxy Set configuration needs to be changed to move to TLS as transport type.

- **To change the Proxy Set:**
- **1.** Open the Proxy Sets table (**Setup** menu > **Signaling & Media** tab > **Core Entities**  folder >**Proxy Sets**).
- **2.** Modify the default Proxy Set (Index 0). Click the **Proxy Address** link located below the table; the Proxy Address table opens.
- **3.** Click **Edit**, the following dialog box appears:

#### **Figure B-1: Configuring Proxy Address for BroadCloud SIP Trunk**

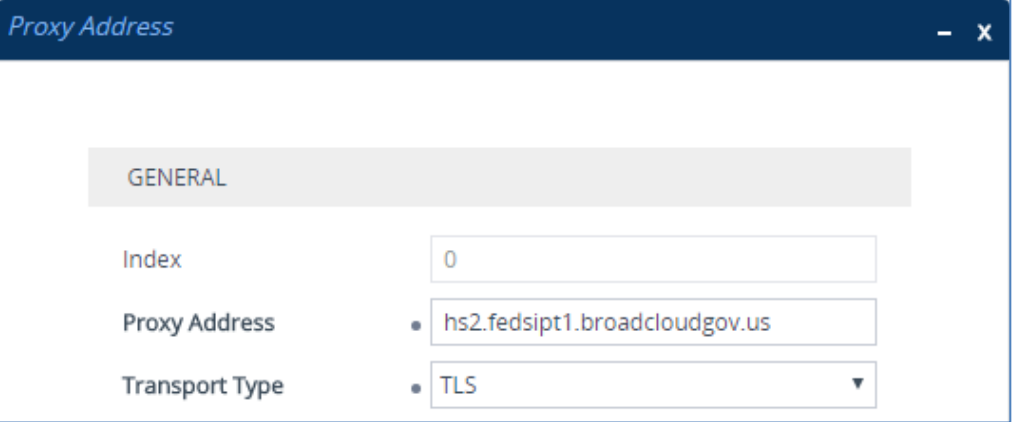

- **4.** For 'Proxy Address', enter the domain name of the BroadCloud Server (e.g., **hs2.fedsipt1.broadcloudgov.us**).
- **5.** From the 'Transport Type' dropdown, select **TLS**.
- **6.** Click **Apply**.

### **B.2 Configure SRTP**

This section describes how to configure media security.

- **To configure media security:**
- **1.** Open the Media Security page (**Setup** menu **> Signaling & Media** tab **> Media** folder **> Media Security**).

**Figure B-2: Configuring SRTP**

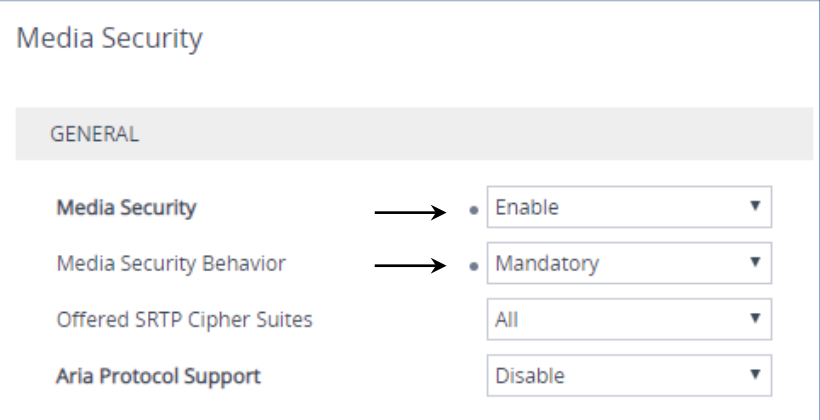

- **2.** From the 'Media Security' drop-down list, select **Enable** to enable SRTP.
- **3.** From the 'Media Security Behavior' drop-down list, select **Mandatory**.
- **4.** Click **Apply**.

### **B.3 Configure the NTP Server Address**

This section describes how to configure the NTP server's IP address. It is recommended to implement an NTP server to ensure that the Mediant Gateway receives the accurate and current date and time. This is necessary for validating the certificates of remote parties.

#### **To configure the NTP server address:**

- **1.** Open the Time & Date page (**Setup** menu > **Administration** tab > **Time & Date**).
- **2.** In the 'Primary NTP Server Address' field, enter the IP address of the NTP server (e.g., **pool.ntp.org**).

#### **Figure B-3: Configuring NTP Server Address**

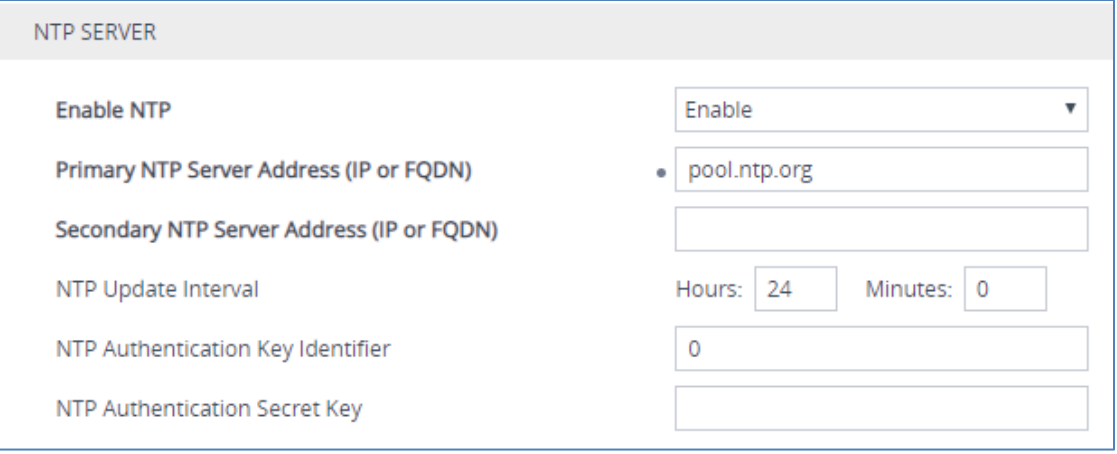

#### **3.** Click **Apply**.

### **B.4 Configure a Certificate for Operation with the BroadCloud SIP Trunk**

This step describes how to load the BroadCloud Root Certificate as a Trusted Root Certificate. This certificate is used by the Mediant Gateway to authenticate the connection with the BroadCloud SIP Trunk.

This procedure involves the following main steps:

- **a.** Obtaining a Trusted Root Certificate from the BroadCloud.
- **b.** Deploying the BroadCloud Root Certificate as Trusted Root Certificates on the Mediant Gateway.

#### **To load a certificate:**

- **1.** Open the TLS Contexts page (**Setup** menu > **IP Network** tab > **Security** folder > **TLS Contexts**).
- **2.** In the TLS Contexts page, select the required TLS Context index row (usually **default** index 0 will be used), and then click the **Trusted Root Certificates** link, located at the bottom of the TLS Contexts page; the Trusted Certificates page appears.
- **3.** Click the **Import** button, and then select the certificate file to load.

**Figure B-4: Importing the BroadCloud Root Certificate into Trusted Certificates Store**

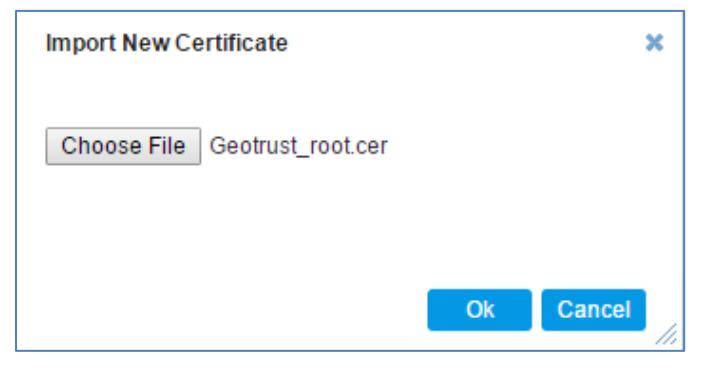

**4.** Click **OK**; the certificate is loaded to the device and listed in the Trusted Certificates store.

#### **International Headquarters**

1 Hayarden Street, Airport City Lod 7019900, Israel Tel: +972-3-976-4000 Fax: +972-3-976-4040

#### **AudioCodes Inc.**

200 Cottontail Lane Suite A101E Somerset NJ 08873 Tel: +1-732-469-0880 Fax: +1-732-469-2298

**Contact us:** <https://www.audiocodes.com/corporate/offices-worldwide> **website**: <https://www.audiocodes.com/>

©2018 AudioCodes Ltd. All rights reserved. AudioCodes, AC, HD VoIP, HD VoIP Sounds Better, IPmedia, Mediant, MediaPack, What's Inside Matters, OSN, SmartTAP, User Management Pack, VMAS, VoIPerfect, VoIPerfectHD, Your Gateway To VoIP, 3GX, VocaNom, AudioCodes One Voice and CloudBond are trademarks or registered trademarks of AudioCodes Limited. All other products or trademarks are property of their respective owners. Product specifications are subject to change without notice.

Document #: LTRT-12394

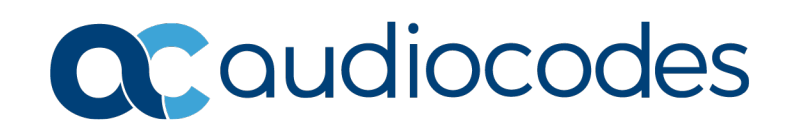